### 令和 5 年度静岡県介護支援専門員【実務研修】開催案内(令和 5 年 11 月 10 日発行)

 特定非営利活動法人 静岡県介護支援専門員協会  $(T_{EL}$  054-252-9882)

次のとおり開催しますので、受講を希望される者は、受講申込データの入力にて申込みをしてください。

1 研修の目的

 介護支援専門員として利用者の自立支援に資するケアマネジメントの関する必要な知識及び技能を修得し、 地域包括ケアシステムの中で医療との連携をはじめとする多職種協働を実践できる介護支援専門員の養成を図 ることを目的とします。

2 主催

特定非営利活動法人 静岡県介護支援専門員協会

3 対象者

介護保険法第 69 条の 2 第 1 項に規定する介護支援専門員実務研修受講試験に合格した者

4 受講条件

次をすべて満たすこと

- ・ 研修全日程の受講
- ・ 令和 5 年度静岡県介護支援専門員法定研修「オンラインによる研修受講同意書」への同意
- ・ オンラインによる受講(パソコン等の使用機器:一人 1 台、インターネット接続環境が必要)
- ・ オンライン受講に適する環境整備(受講に集中できる環境での受講)
- ・ 受講に関する必要書類、資料等のダウンロード及びプリントアウト
- 5 研修の内容

「厚生労働大臣が定める介護支援専門員に係る研修の基準」(平成 18 年厚生労働省告示第 218 号)に 規定された内容であり、合計87時間以上とします。

また、実習については、受講者が当研修における講義や演習をもとに、実習現場での見学等を通じてケア マネジメントプロセスを体感すると同時に、共通事例により居宅サービス計画書作成を行うものとします。

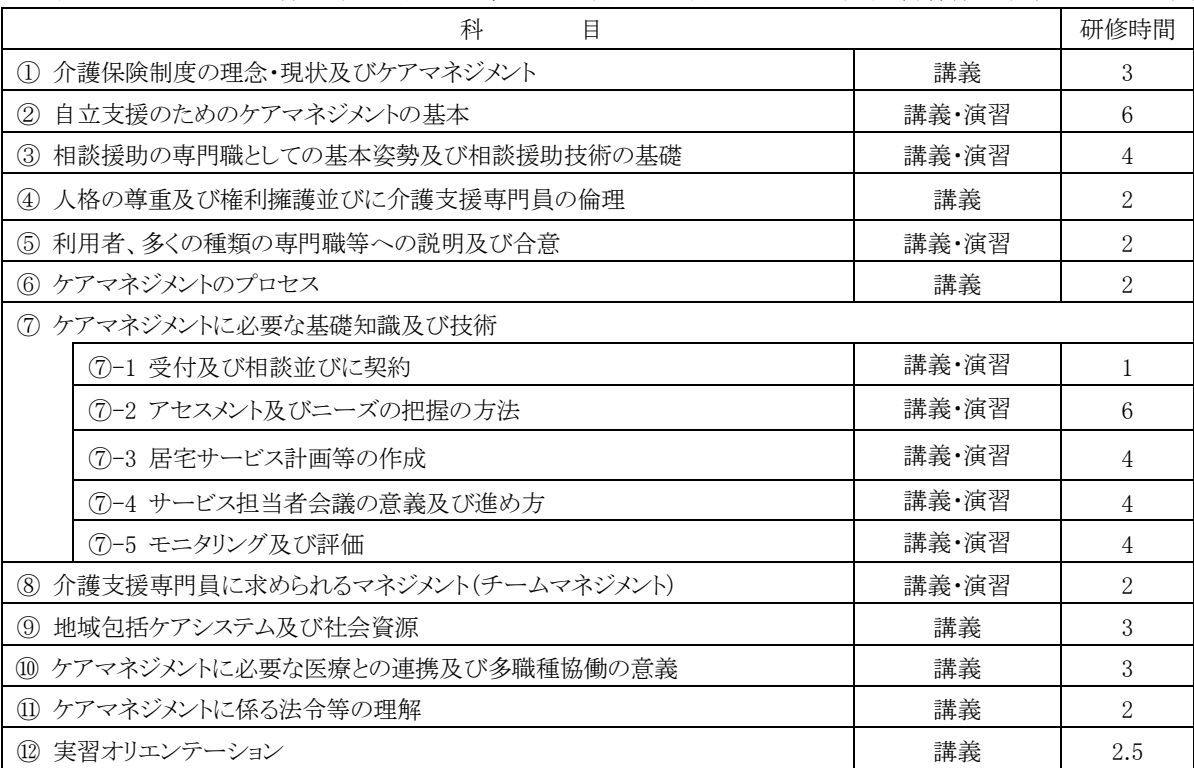

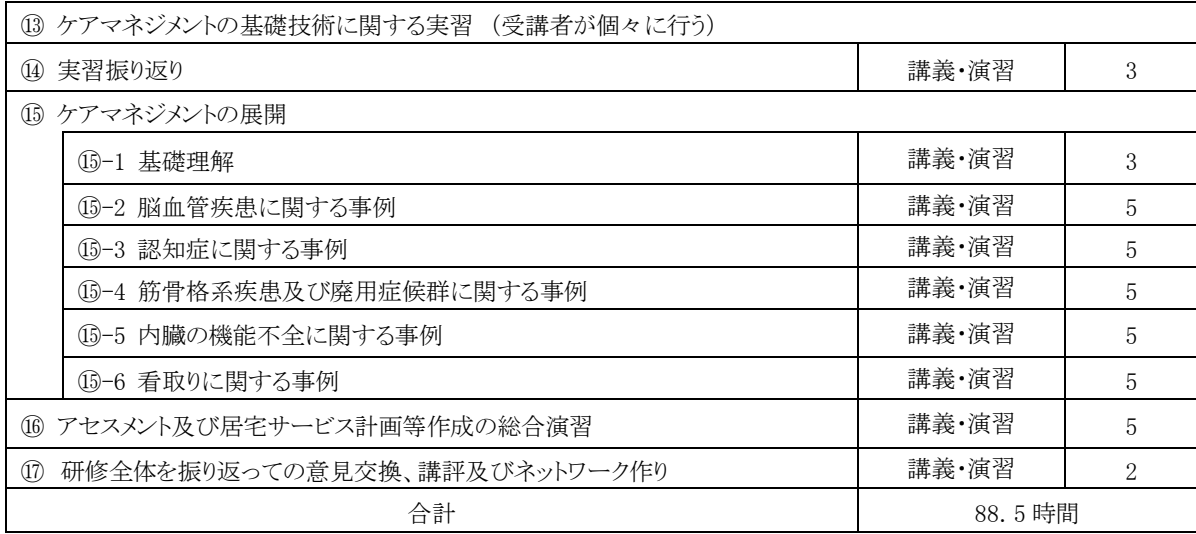

#### 6 研修実施期間等

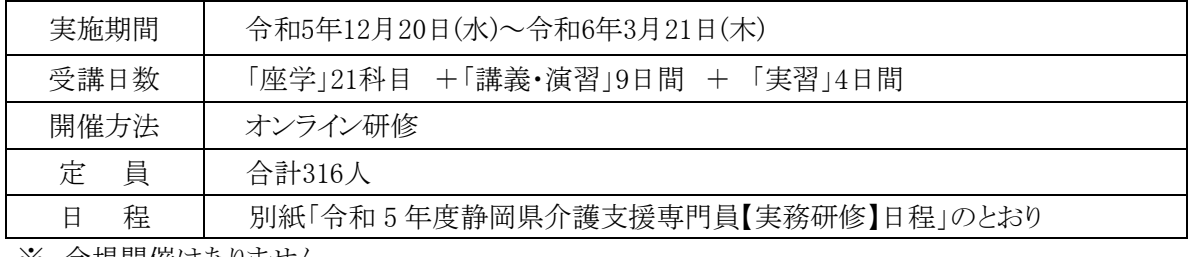

※ 会場開催はありません。

※ 予定は変更される場合があります。

#### 7 オンライン受講について

 ・本法定研修は、オンライン研修による「座学」と「講義・演習」を組み合わせ実施します。 ・オンライン研修を受講するには、使用機器と環境を整える必要があります。(詳細は、当会ホームページ 【オンライン研修を受講される皆様へ】に記載)

●「座学」・・・インターネットに接続されたパソコンから、システムにログインし、定められた視聴 覚教材を利用して一人で学習するもの(e‐ラーニング形式)。自宅や職場等にて受講が 可能。

「座学」を受講するためには・・・

インターネット接続環境やパソコン(推奨)、メールアドレスが必要です。

・Wi-Fi 環境等がない場合、多額の通信料が発生する恐れがあります。予め、ご自身の通信 契約をご確認ください。

・Google フォーム(forms-receipts-noreply@google.com)からのメールが受信できるよう、 予めメールを設定してください。

「座学」は、指定された期間内に受講する必要があります。

・指定期間内に「座学」を修了していない場合、その後の研修は受講できません。

●「講義・演習」・・・WEB 会議ツール (Zoom) を使い、受講生が参加する講義及び演習(個人又は グループワーク)を行うもの。

「演習」を受講するためには・・・

インターネット接続環境に加え、カメラ・マイクを備えたパソコン等が必要です。

・Wi-Fi 環境等がない場合、多額の通信料が発生する恐れがあります。予め、ご自身の通信 契約をご確認ください。

8 実習について

(1) 実習の内容・目的

実務研修のカリキュラムの一環で、「見学実習(3 日間)」と「ケアプラン作成実習」があります。

受講生は、見学実習受入事業所(居宅介護支援事業所)にて、主任介護支援専門員が活動している場面等を見 学・観察し、ケアマネジメントプロセスの実際を直接学ぶとともに、共通事例をもちいて、ケアマネジメントプロセスの 実践、知識・技術を試行することで、後期の研修の理解を深め、学習課題を認識することを目的としています。

- (2) 実習の流れ
	- ア 受講生の見学実習受入事業所先(以下実習受入先)は、当協会が決定し、12 月 25 日(月)までに各受講生 へ郵送にてご案内します。
	- イ 見学実習
		- <見学実習実施期間> 令和 6 年 1 月 25 日(木)~令和 6 年 2 月 9 日(金)の平日のうち実習受入先の指定する3日間※ ※見学実習の日程は、受講生が実習受入先に連絡し(12 月 27 日(水)~1 月 11日(木)までに)、確認。
	- ウ ケアプラン作成実習
		- <ケアプラン作成実習実施期間> 見学実習終了後~令和 6 年 2 月 19 日(月)17時 郵送着まで ※見学実習終了後から書類提出期限日までに各々行う。
- (3) その他

新型コロナウイルス感染症等の感染拡大の状況により、実習の一部を変更し、OJT等にて行う場合もありま す。その場合は研修中、又はホームページにてご案内いたします。

9 ≪Zoom 接続確認≫について

 研修時は、多数の受講生が参加されるため、インターネット環境が不安定になりやすい状況になり ます。受講中にオンラインのトラブルにより、受講の継続が不可となった場合、欠席扱いとなってしま います。そのような状況を回避するために、≪Zoom 接続確認≫を実施します。≪Zoom 接続確認≫に参加 いただき、ご自身の使用機器と環境がオンライン研修受講に適しているかどうか、確認をしてください。

受講生は、この≪Zoom 接続確認≫に必ず参加していただきます。参加にあたり、ホームページ掲載の 【令和 5 年度オンラインを受講される皆様へ】を熟読の上、ご準備ください。詳細は、7 頁に記載のと おりです。

10 受講申込みについて \*5~6 頁参照

受講申込みは、指定期間中に、受講申込データの入力で行ってください。

(1)受講申込データの入力

ホームページ掲載の「受講申込み等入力フォーム」(Google フォーム)から入力をしてくださ い。入力方法は 5~6 頁に記載の通りです。

(2)受講申込データ入力期間

#### 令和 5 年 12 月 4 日(月)10 時~ 令和 5 年 12 月 11 日(月) 10 時まで

注!) 指定期間外の受講申込データ入力は、受付けません。

- 11 受講決定について
	- (1) 受講者は、原則受講申込データ入力で申し込みが完了された順で受け付け、決定します。ただし、申し込み 定員を超えた場合は、以下を考慮し決定します。
		- ア 令和 4 年度以前の介護支援専門員実務研修受講試験合格者
		- イ 介護支援専門員として従事する予定がある者
		- ウ 介護支援専門員の資格取得の緊急性が高い地域に在住する者
- (2) 令和 5 年 12 月 11 日(月)17 時~12 月 12 日(火)13 時までに受講申込時に入力されたメールアドレス宛に、 当協会(shizucm-kensyu@yr.tnc.ne.jp)よりメールにて受講可否についてご連絡いたします。
- (3) 受講通知は、令和 5 年 12 月 12 日(火)に受講申込時に入力された自宅住所宛に郵送いたします。、 ※12 月 18 日(月)までに通知が届かなかった場合は、事務局(054-252-9882)へご連絡ください。

12 受講費用

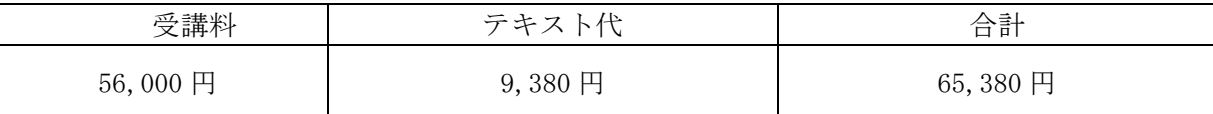

\*テキストは「7 訂 2 版/介護支援専門員実務研修テキスト(上下巻)」(一般社団法人 長寿社会開発セン ター発行)を使用します。

\*テキストは、研修開催日までにご自宅宛に配送されます。

13 受講費用の納付

 受講決定通知又は、合格通知に同封される振込取扱票により、振込期日までにお支払いください。 振込期日:令和 5 年 12 月 20 日(水)

※ 研修開始以降の受講の辞退については、納付された受講費用は返還しません。

14 実務研修修了証明書の交付

本研修の全課程を受講し、研修記録シートの評価等で、研修において求められる知識、技術の修得状況が 確認できた者には、実務研修修了証明書を交付します。

15 介護支援専門員の登録及び介護支援専門員証の交付について

 実務研修を修了した者は原則として、①介護支援専門員の登録申請書(様式第1号)と、②介護支援専門員 証(顔写真付)の交付申請書(様式第6号)を、必要な添付書類等とあわせて県に提出し、証の交付を受けること で、介護支援専門員として実務に就くことができます。

16 個人情報の取扱いについて

 受講申込入力フォームより提供された個人情報等については、適正に管理を行い、当該研修及び研修事務 以外には使用しません。

なお、本研修終了後に修了者名簿を静岡県へ提出し、報告します。

- 17 その他
- (1)補講について

・やむを得ない理由(体調不良・ネット環境の不具合等)による、欠席、遅刻、早退された者には、当該科 目は欠席となり、以降研修受講の継続は認められません。

ただし、受講修了の科目については、令和 5 年度静岡県介護支援専門員【実務研修】受講証明書が発行 され、次年度の実務研修にて未修了科目の補講が可能です。

・次年度の実務研修にて補講修了した者には、実務研修修了証明書を交付します。

・補講費用が別途必要となります。

※やむを得ない理由以外による欠席・遅刻・早退等の場合は、補講対象外となり、次年度以降の実務研 修に改めて申し込み、受講となります。(実務研修で受講を修了した科目はリセットされます)

# ≪受講申込みデータの入力について≫

ホームページ掲載「受講申込みデータ入力」(Google フォーム)からすべての項目に 入力をしてください。 URL: <https://forms.gle/rVBukkcP4YZ76KfHA> 右の QR コードを読み込み、入力することも可能です。

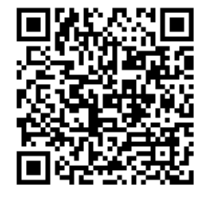

### <受講申込みデータ入力の流れ>

メールアドレスを入力・登録→「オンラインによる研修受講同意書」の同意 →申込み項目、「研修修了証明書」再発行依頼についての入力 →回答送信 →「確認メール」が Google フォームから届く

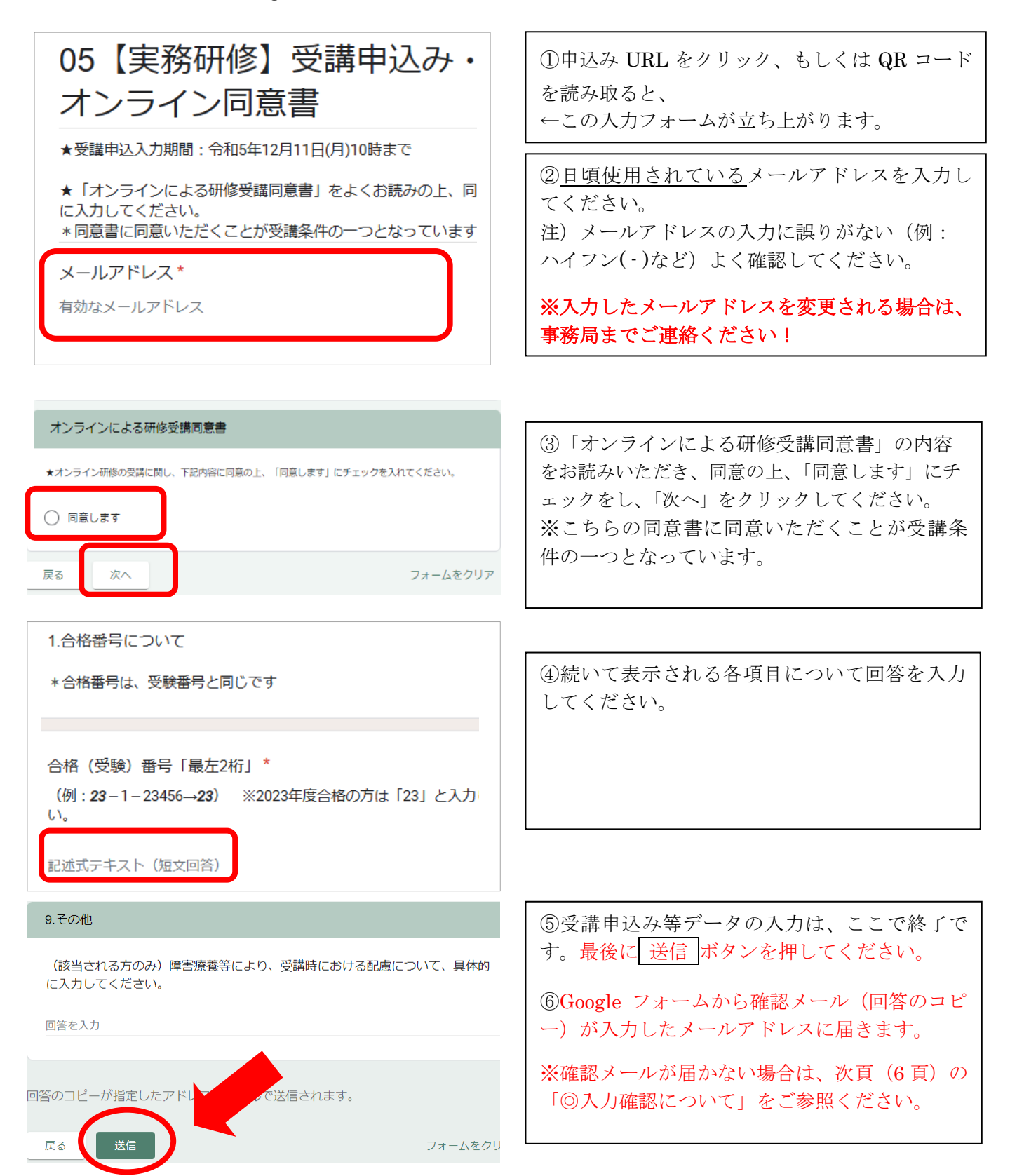

### ◎ Google フォームの自動セキュリティーについて

│送信│ボタンを押した後に、Google フォームの自動セキュリティーによる質問が表示されることがあ

- ります。 ※質問が表示されなくても問題はありません。
	- 例)・パネルの質問が1回~複数回表示される(下記の図参照)
		- → 質問に対し、正しく回答すると自動セキュリティーが解除され、次のページに進みます。 ・「私はロボットではありません」と表示される
		- → チェック☑を入れてください。

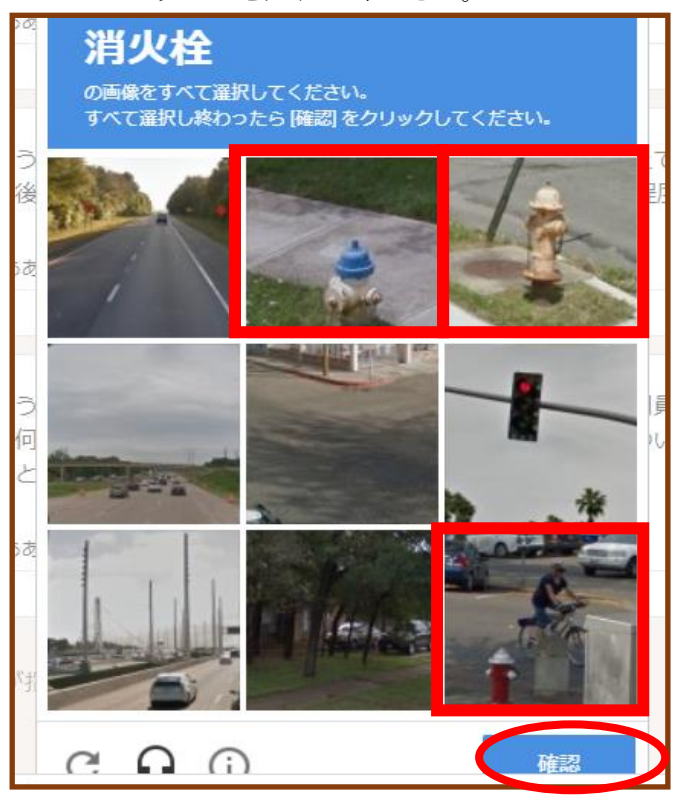

例) 「消火栓の画像をすべて選択してくださ い。すべて選択し終わったら[確認]をク リックしてください。」 ⇓ 消火栓の写真のパネルをすべてクリック ⇓ 「確認」をクリック ⇓ 次のぺージに進む

#### ◎ 入力確認について

入力後、登録したメールアドレス宛に Google フォーム ([forms-receipipts-noreply@google.com](mailto:forms-receipipts-noreply@google.com)) から自動確認メールが届きます。Google フォームからのメールを受信できるよう、予めメールの設定を 確認してください。(受信拒否の設定がされている場合、メールが"ゴミ箱"に届く場合があります)

自動確認メールが届かない場合は、

・メールアドレスに誤りがないか

・"ゴミ箱"に入っていないか

を確認の上、もう一度初めからやり直してください。

 受講決定された方は、参加が必須となります。 下記の日程のうち、いずれかの時間帯 (12~3) にご参加ください。

・開始時刻を過ぎた場合は入室ができません。入室時間に間に合うようご参加ください。

## • Zoom ID : 926 6707 6639 パスコード :123456

<日程>

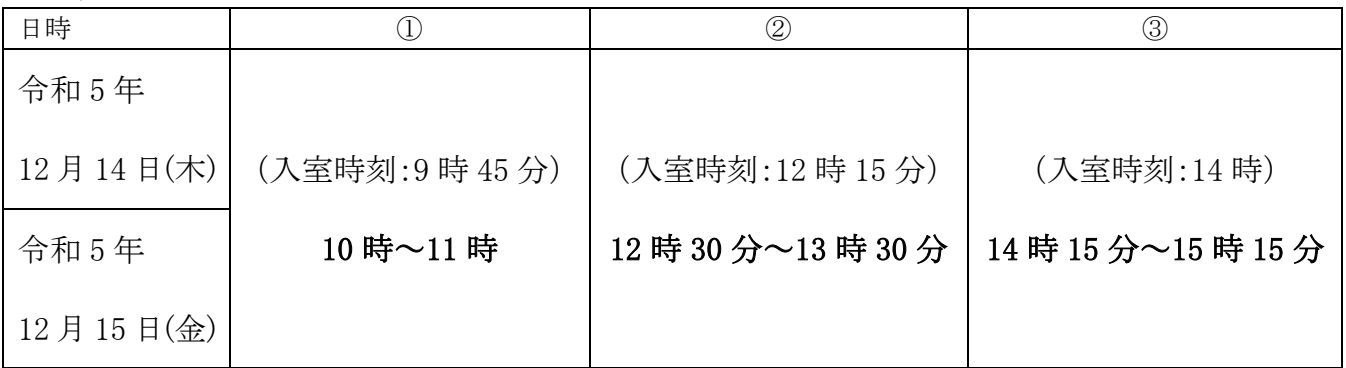

<内容>

オンライン操作説明動画の視聴と操作確認

※ 動画を視聴し、操作確認が済んだ方から終了となります。(アドバイスが必要と判断さ れた方は、その限りではありません)

<準備すること>

①【令和 5 年度オンラインを受講される皆様へ】を熟読

静岡県介護支援専門員協会ホームページ

→ 令和5年度【実務研修】について → 【令和5年度オンライン研修を受講さ れる皆様へ】

②受講時に使用する機器、環境を整える

③ アプリ「Zoom」をダウンロード

<注意>

・受講時に使用する機器、同じ環境(インターネット環境、部屋)で参加してください。

・Wi-Fi 環境等がない場合、多額の通信料が発生する恐れがあります。予め、ご自身の通信契 約をご確認ください。

<その他>

・希望される方は、何度でも参加することができます。

## Zoom アプリダウンロード方法と準備 ※バージョンアップも同じ方法

・Zoom アプリをインストール

①検索サイトで「zoom us」と検索をして、Zoom のサイトを押す

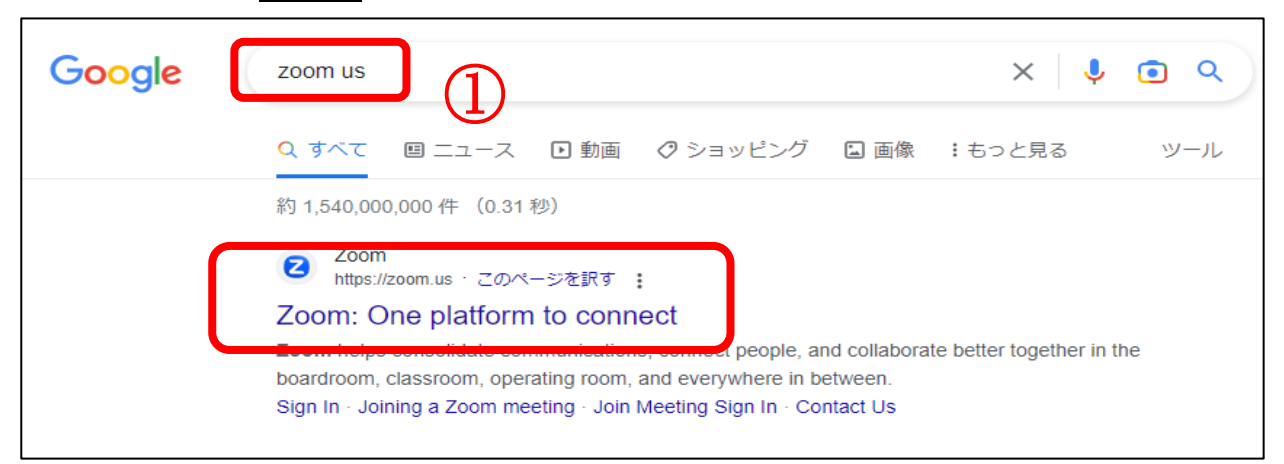

注意!検索後、「広告」と出ている検索結果は違うサイトに行ってしまうので、下の方を探してください

②Zoom のホームページの一番下までスクロール

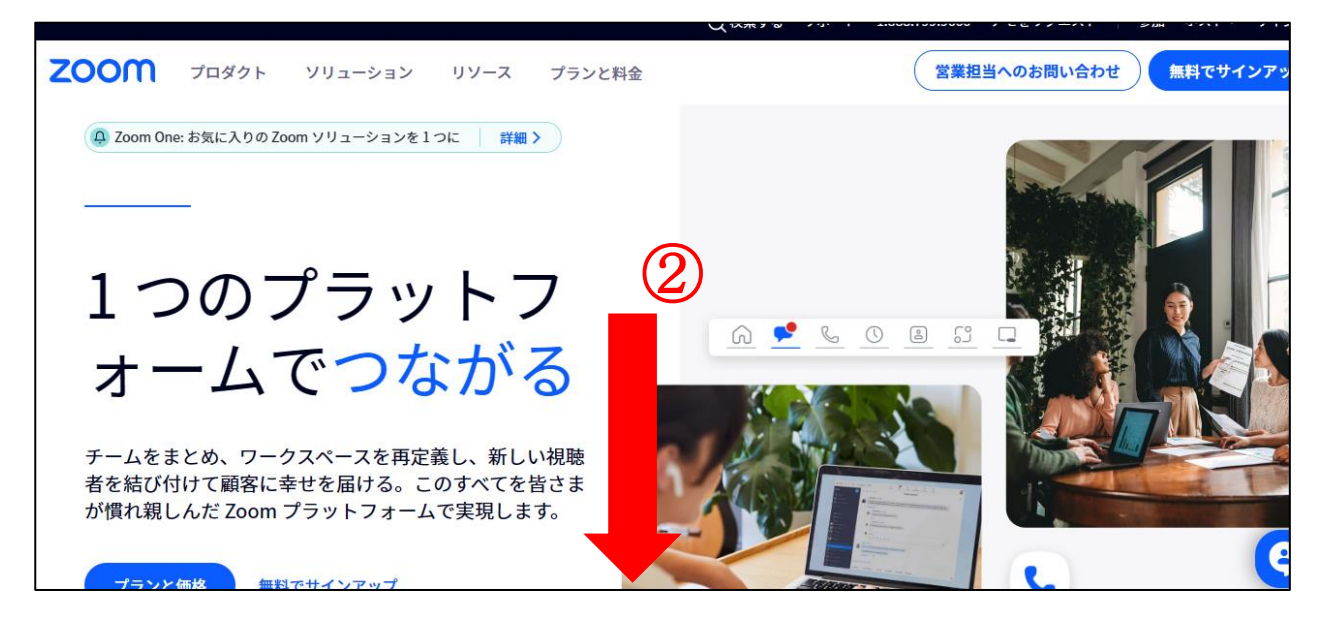

③ダウンロードを押す

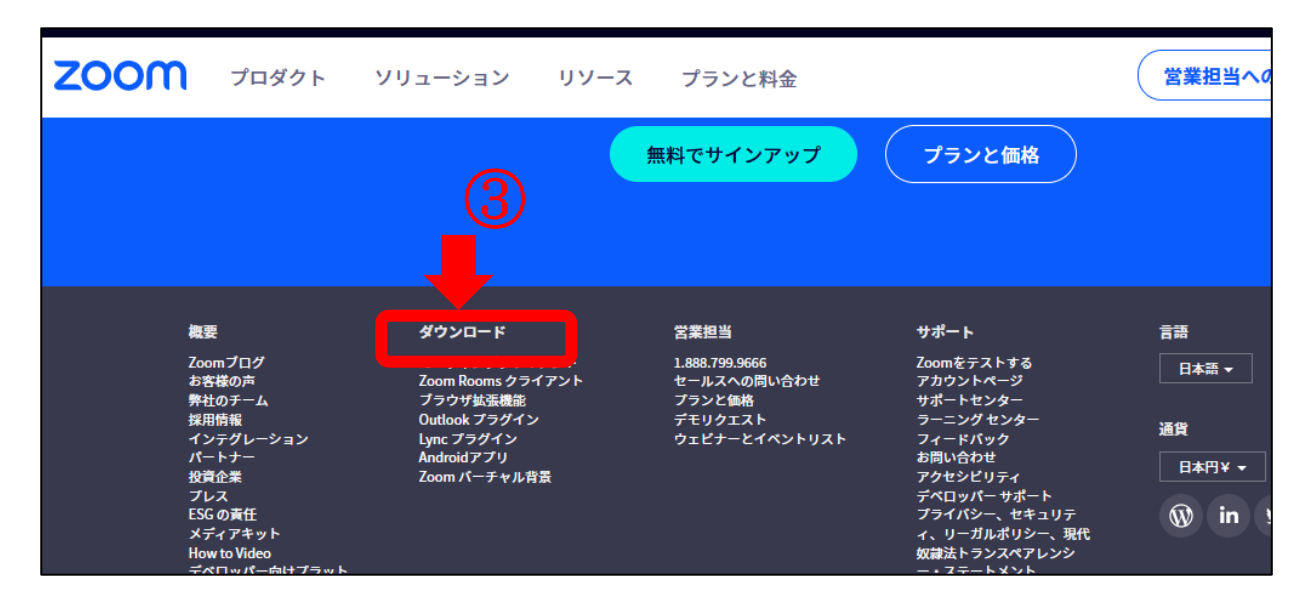

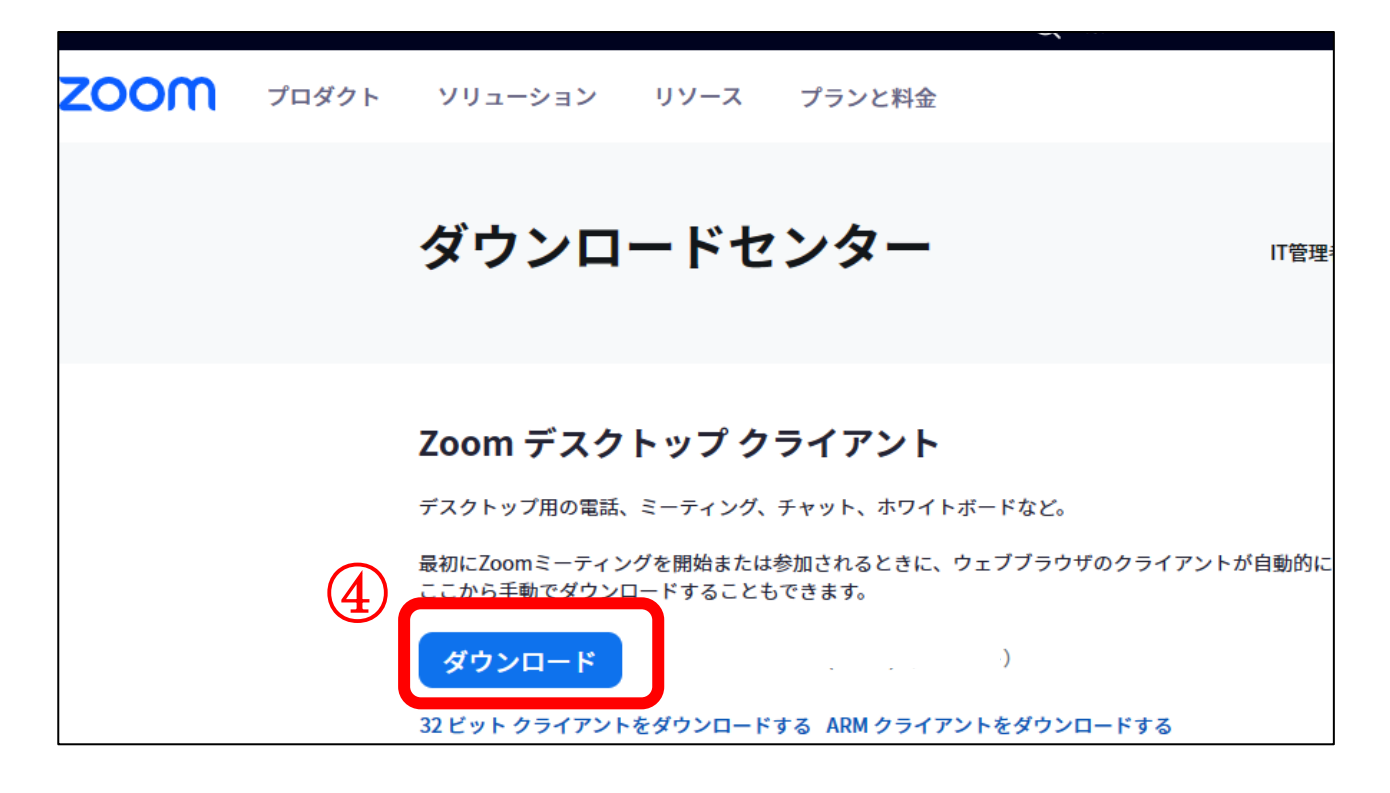

⑤画面の右上、もしくは左下に現れる「ZoomInstallerFull.exe」を押す

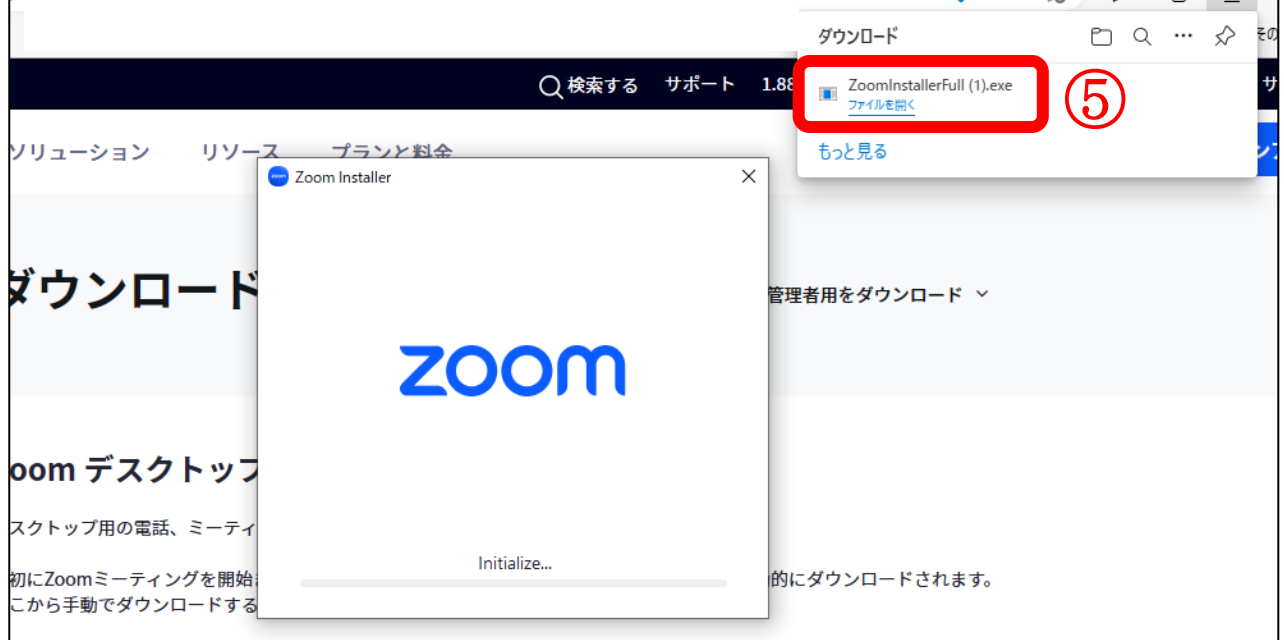

3.当日の準備(入室準備時に行う事)

- ① インターネットで「ZOOM」と検索 「ZOOM」のアプリを立ち上る
- ② ミーティングに参加 を押す 注意!「サインイン」、「サインアップ」ではない!
- <sup>③</sup> ID: 926 6707 6639 を入力 ※数字は半角
- ④「受講番号(3桁の数字)+氏名(漢字)」 を入力し、 参加 を押す
	- ※ 受講番号(3桁の数字)は、受講通知および メール(12 月 11 日(月)17 時~12 月 12 日(火) 13 時までに送信)での受講可否のご案内にて ご連絡します
- <sup>⑤</sup> パスコード「123456」を入力し、 ミーティングに参加 を押す ※数字は半角

こちらを押 サインイン **C** Zoom  $\times$ ③ ミーティングに参加 l, 926 6707 6639 035 静岡花子 ◯ オーディオに接続しない<br>◯ マイビデオをオフにする ④ 参加 キャンセル

zoom

イングに参加 サインアップ

 $207$ 

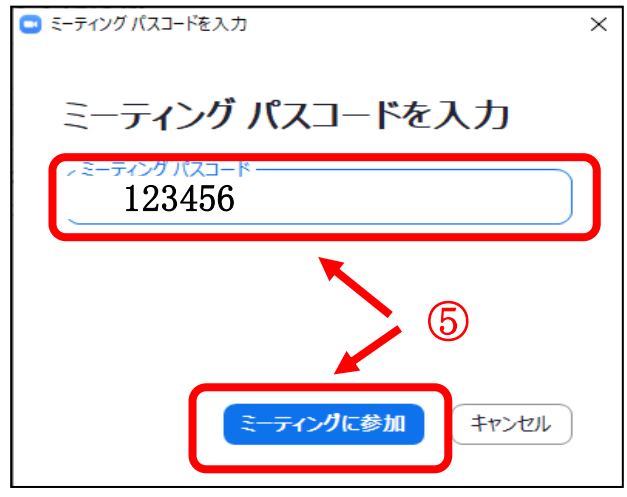

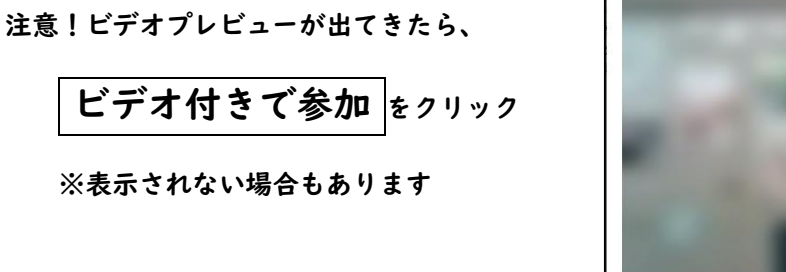

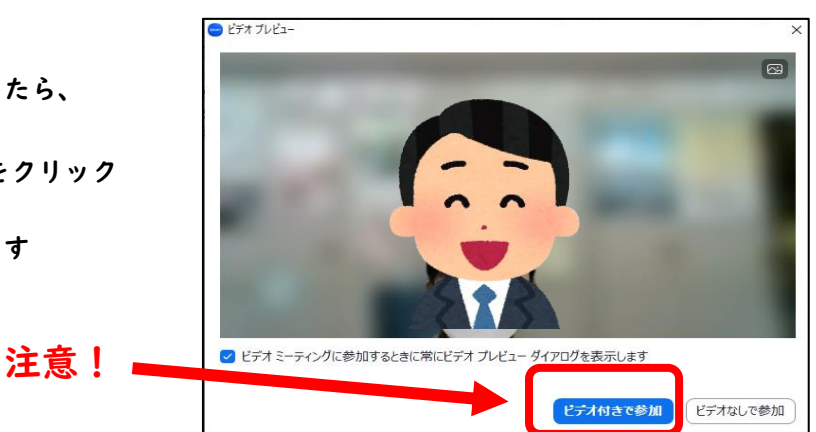

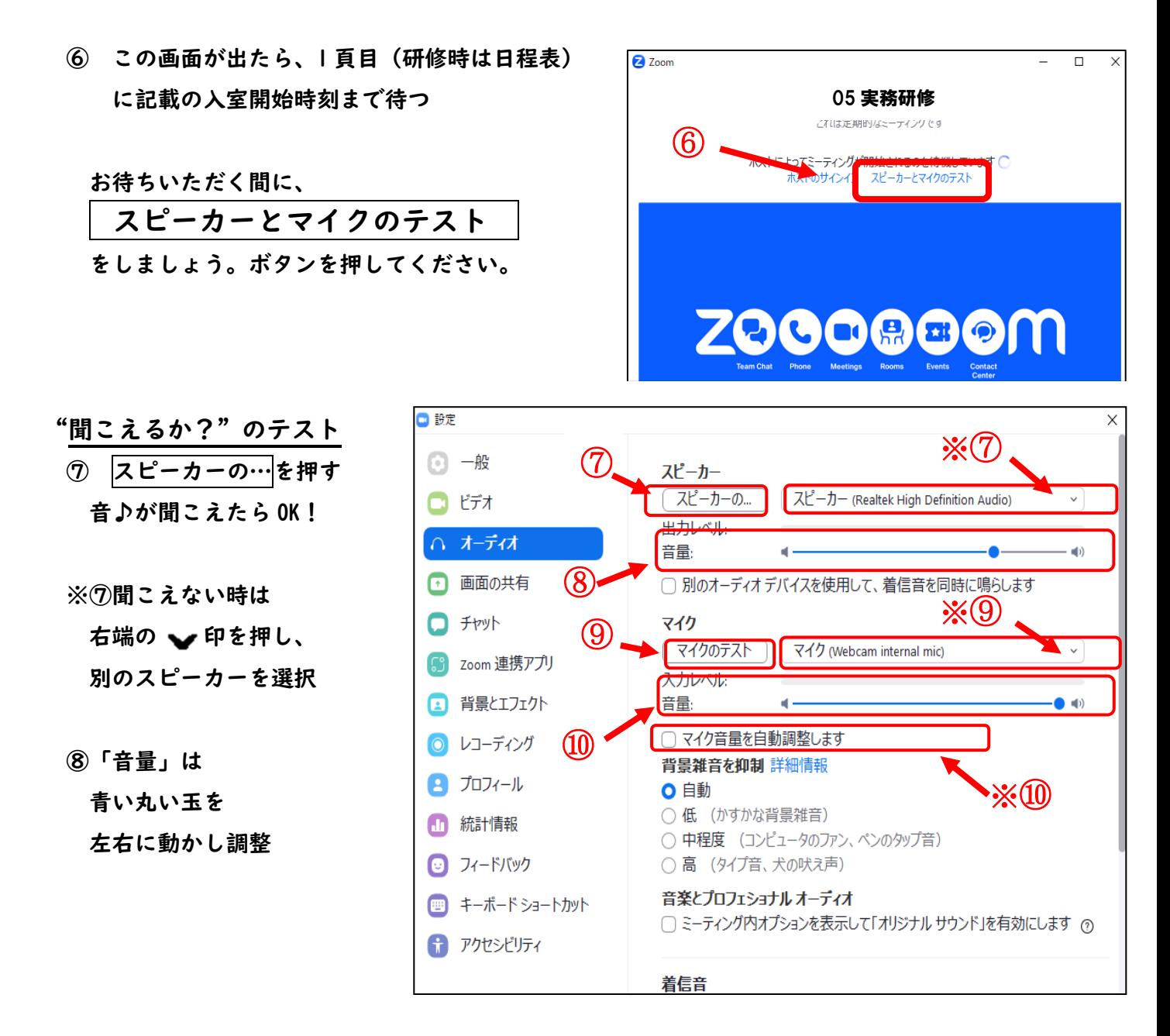

"自分の声が伝わるか?"のテスト

⑨ マイクのテストを押す。 ↓ レコーディングと表示が変更されたらマイクに声をかける ↓ 声かけ後、再度 レコーディング を押す ↓ |再生中||と表示が変更され、自分の声が聞こえたら OK!

※⑨聞こえない時は右端の ■ 印を押し、別のマイクを選択

⑩「音量」の青い丸い玉は、一番右端に設定(相手に聞こえやすくなる) ※⑩マイク音量の自動調節 にチェックがされていると、青い丸い玉は動きません

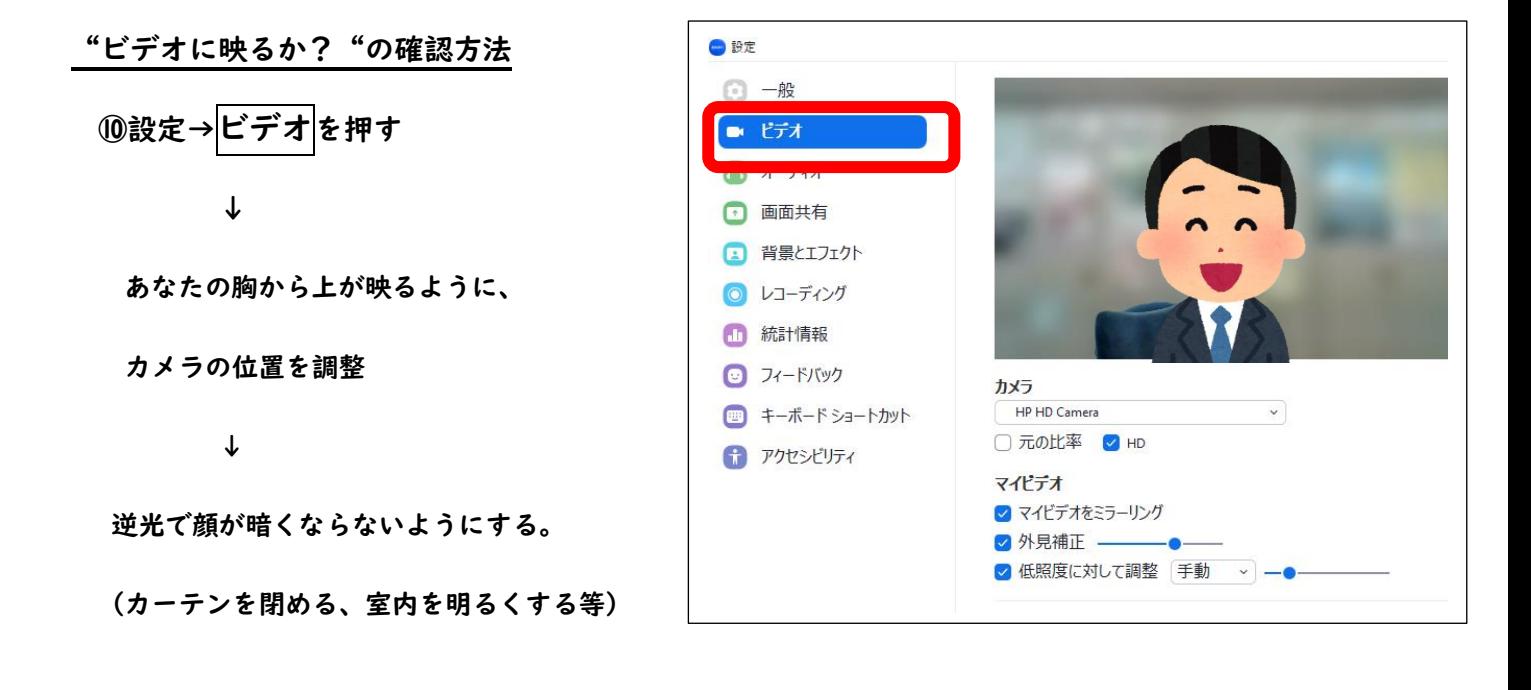

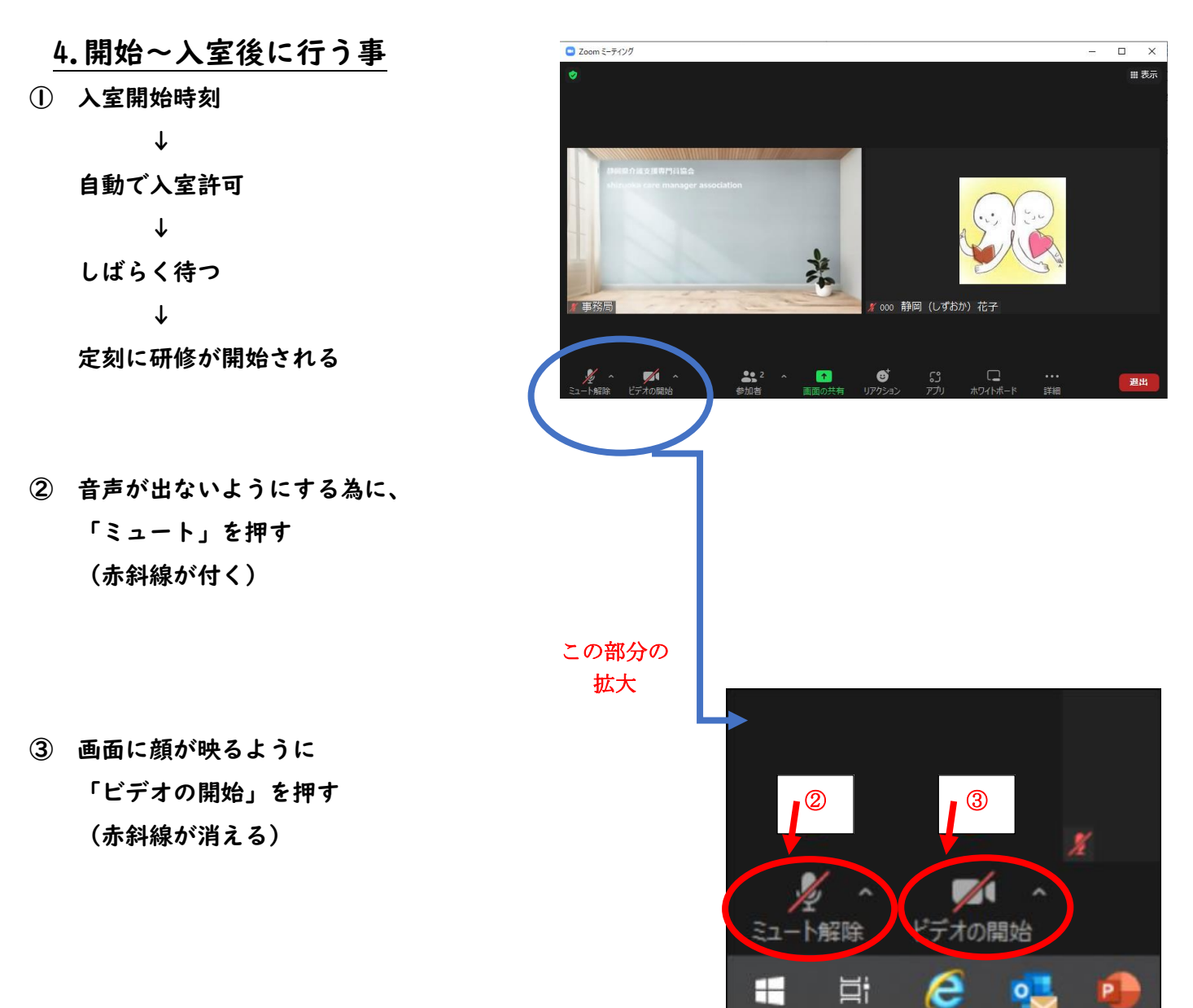

※②「ミュート」ではなく、「オーディオに接続」と表示されている場合

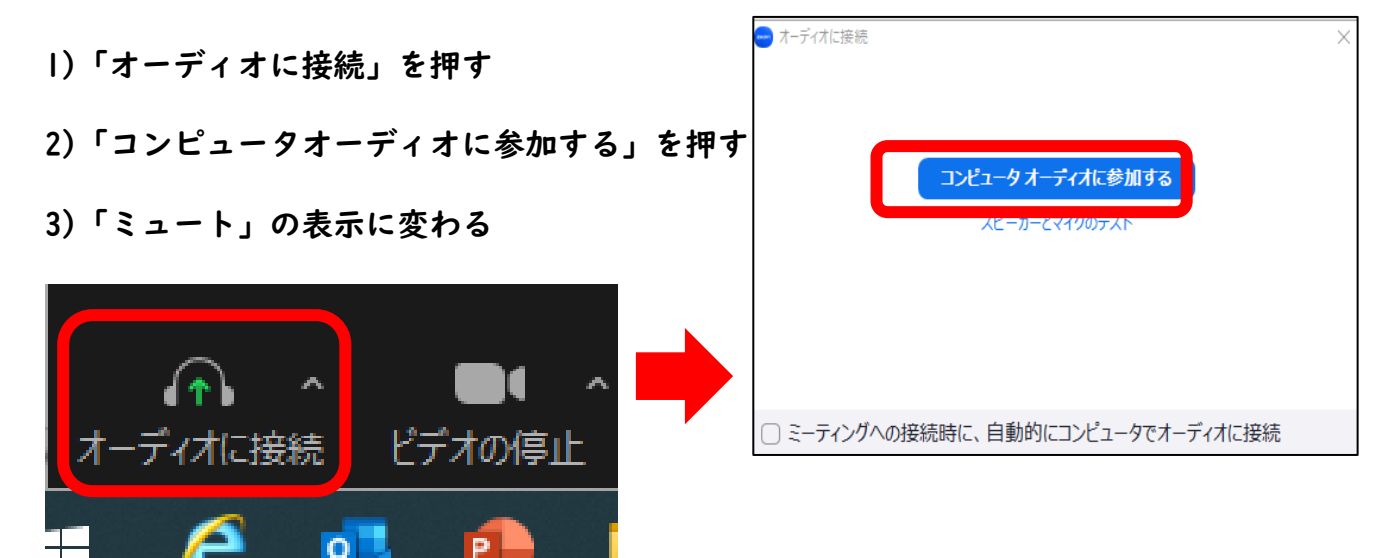

※画面の見え方

- 1)「ミュート」 \*画面左下のマイクのマーク
	- ・「ミュート解除」に赤斜線 →音声が出ない (マイク使用不可)
	- ・「ミュート」に赤斜線なし →音声が出る (マイク使用可)

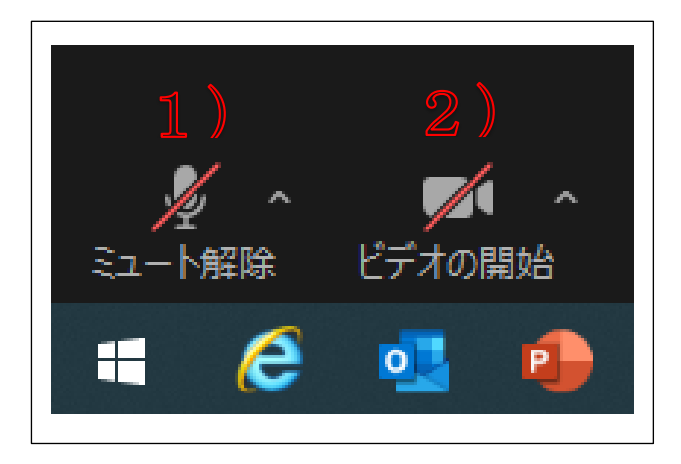

- 2)「ビデオ」 \*画面左下のビデオカメラのマーク
	- ・「ビデオの開始」に赤斜線 →自分の顔が映らない (相手に見えていない) ・「ビデオの停止」に赤斜線なし →自分の顔が映っている (相手に見えている)
- ④ Zoom を終了したい時は、 右下の赤いボタン 退出 き押す

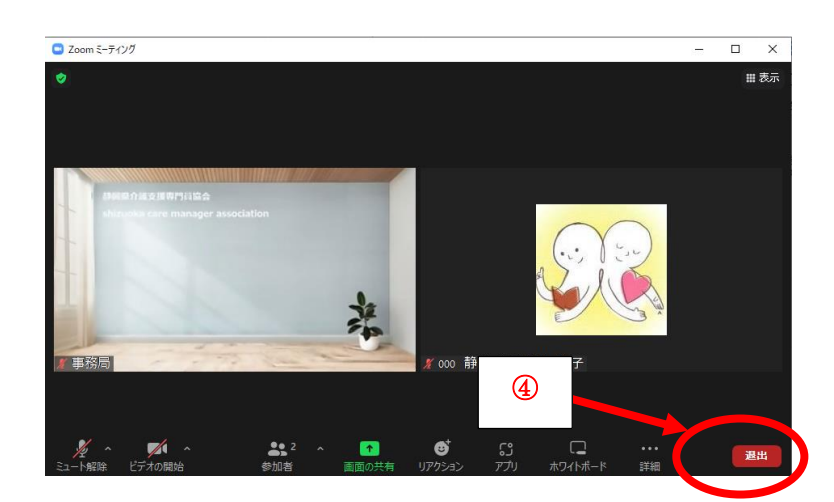

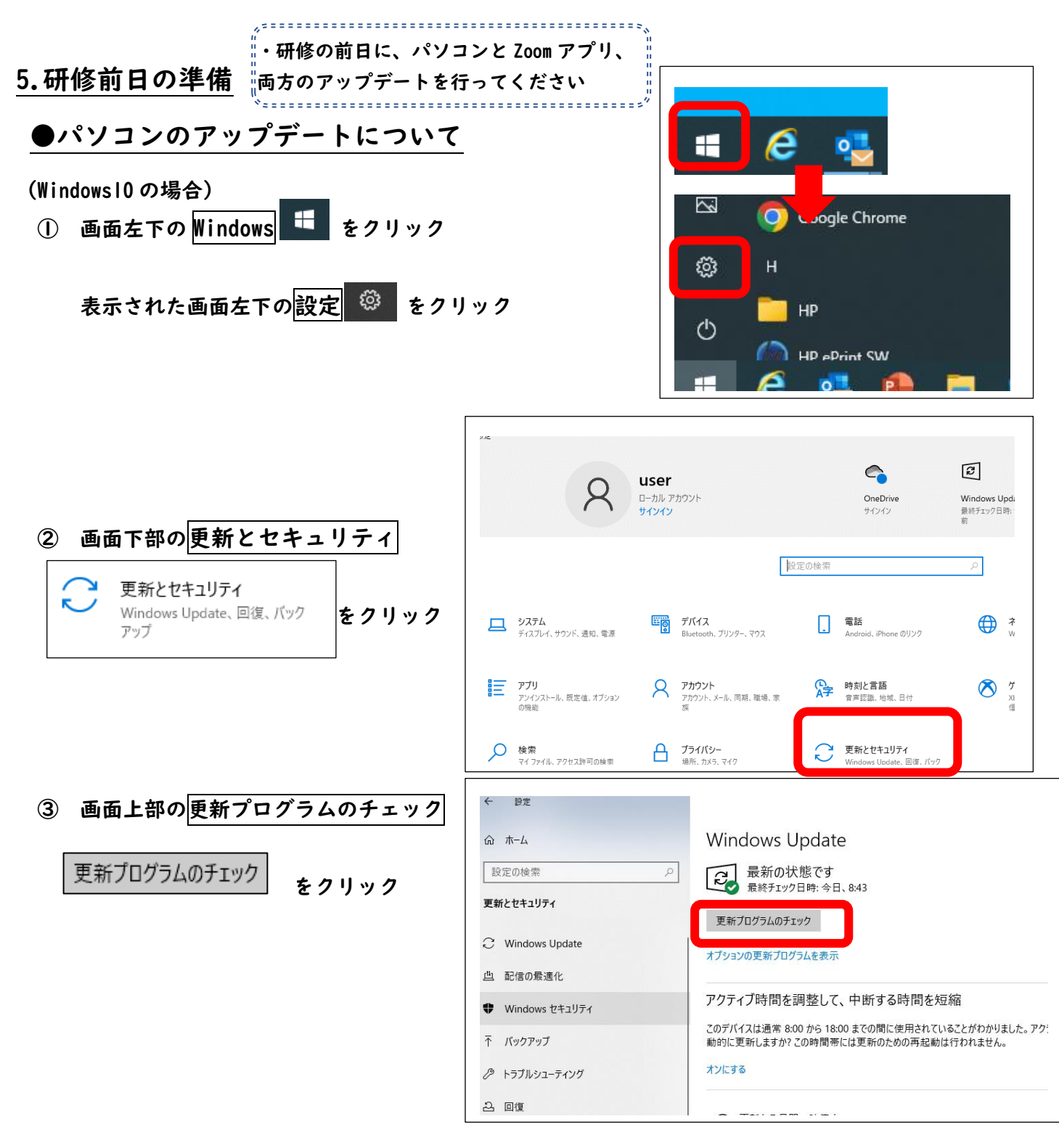

## ●Zoom アプリのバージョンアップについて

※「Zoom アプリダウンロード方法」で、バージョンアップができます。 8~9 頁目と同じように行ってください

注意!パソコンや Zoom のアップデートがされていない場合、以下のような不具合が起きます。 ・Zoom 研修時に音が聞こえない、マイクが途切れる、画面が映らない ・パソコンが固まる、再起動してしまう…等 ※ 研修前日に必ずアップデートを行ってください